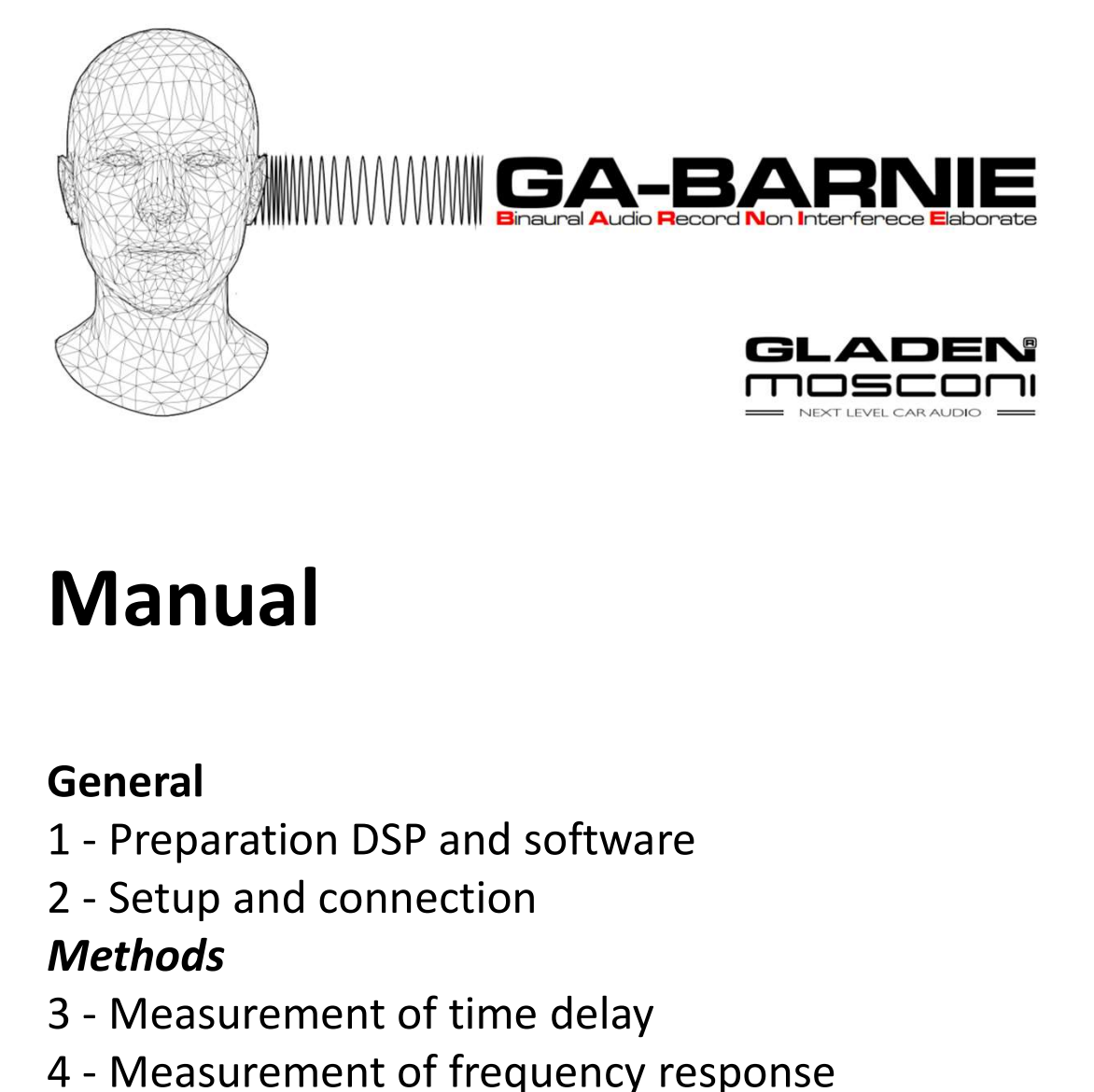

## Manual

### General

- 
- 

### **Methods**

- 
- 
- **Manual<br>3 Manual<br>3 Preparation DSP and software<br>3 Setup and connection<br>***Methods***<br>3 Measurement of time delay<br>4 Measurement of frequency response<br>5 Measurement of phase, automatic adjustmer<br>6 AutoEQ Manual**<br> **General**<br>
1 - Preparation DSP and software<br>
2 - Setup and connection<br> *Methods*<br>
3 - Measurement of time delay<br>
4 - Measurement of frequency response<br>
5 - Measurement of phase, automatic adjustment<br>
6 - AutoEQ<br> **Manual**<br> **General**<br>
1 - Preparation DSP and software<br>
2 - Setup and connection<br> *Methods*<br>
3 - Measurement of time delay<br>
4 - Measurement of frequency response<br>
5 - Measurement of phase, automatic adjustment<br>
6 - AutoEQ<br> **Manual**<br> **General**<br>
1 - Preparation DSP and software<br>
2 - Setup and connection<br> *Methods*<br>
3 - Measurement of time delay<br>
4 - Measurement of frequency response<br>
5 - Measurement of phase, automatic adjust<br>
6 - AutoEQ<br>
7 - **General**<br>
1 - Preparation DSP and software<br>
2 - Setup and connection<br> **Methods**<br>
3 - Measurement of time delay<br>
4 - Measurement of frequency response<br>
5 - Measurement of phase, automatic adjustmer<br>
6 - AutoEQ<br>
7 - Adjusti **General**<br>
1 - Preparation DSP and software<br>
2 - Setup and connection<br> **Methods**<br>
3 - Measurement of time delay<br>
4 - Measurement of frequency response<br>
5 - Measurement of phase, automatic adjustment<br>
6 - AutoEQ<br>
7 - Adjust **General**<br>
1 - Preparation DSP and software<br>
2 - Setup and connection<br> **Methods**<br>
3 - Measurement of time delay<br>
4 - Measurement of frequency response<br>
5 - Measurement of phase, automatic adjustment<br>
6 - AutoEQ<br>
7 - Adjust 2 - Setup and connection<br> **Methods**<br>
3 - Measurement of time delay<br>
4 - Measurement of frequency response<br>
5 - Measurement of phase, automatic adjustment<br>
6 - AutoEQ<br>
7 - Adjusting the target curve<br>
8 - Edge modelling - Au Methods<br>
3 - Measurement of time delay<br>
4 - Measurement of frequency response<br>
5 - Measurement of phase, automatic adjustment<br>
6 - AutoEQ<br>
7 - Adjusting the target curve<br>
8 - Edge modelling - AutoFilter<br>
9 - Frequency Resp 3 - Measurement of time delay<br>4 - Measurement of frequency response<br>5 - Measurement of phase, automatic adjustment<br>6 - AutoEQ<br>7 - Adjusting the target curve<br>8 - Edge modelling - AutoFilter<br>9 - Frequency Response Overlay<br>**P** 4 - Measurement of frequency response<br>5 - Measurement of phase, automatic adjustm<br>6 - AutoEQ<br>7 - Adjusting the target curve<br>8 - Edge modelling - AutoFilter<br>9 - Frequency Response Overlay<br>**Procedures**<br>10 - Front system pass
- 
- 
- 
- 

### Procedures

- 
- 
- 
- 

# General Preparation DSP and software Feedback - danger for the speakers<br>Preparation DSP and software<br>Feedback - danger for the speakers<br>pophones for measurement are connected to a DSP input. If the microphone input is<br>pen" (routed in the mixer), feedback may General<br> **Preparation DSP and software**<br>
Seedback - danger for the speakers<br>
rophones for measurement are connected to a DSP input. If the microphone input is<br>
open" (routed in the mixer), feedback may occur. Pay attention

Microphones for measurement are connected to a DSP input. If the microphone input is is "open" (routed in the mixer), feedback may occur. Pay attention to this part of the of the instructions to avoid endangering your speakers.

 $\Box$  A DSP in factory condition is prepared for the use of the

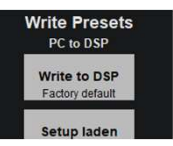

## Other microphones / unknown DSP setup:

The inputs used must be disabled in the mixer before connecting the microphones. Deactivate trigger options. Do not activate any other preset while the microphones are connected. (Unplug the control unit / preset switch). Set the BT+ port mode to "BT+ module / Mic".

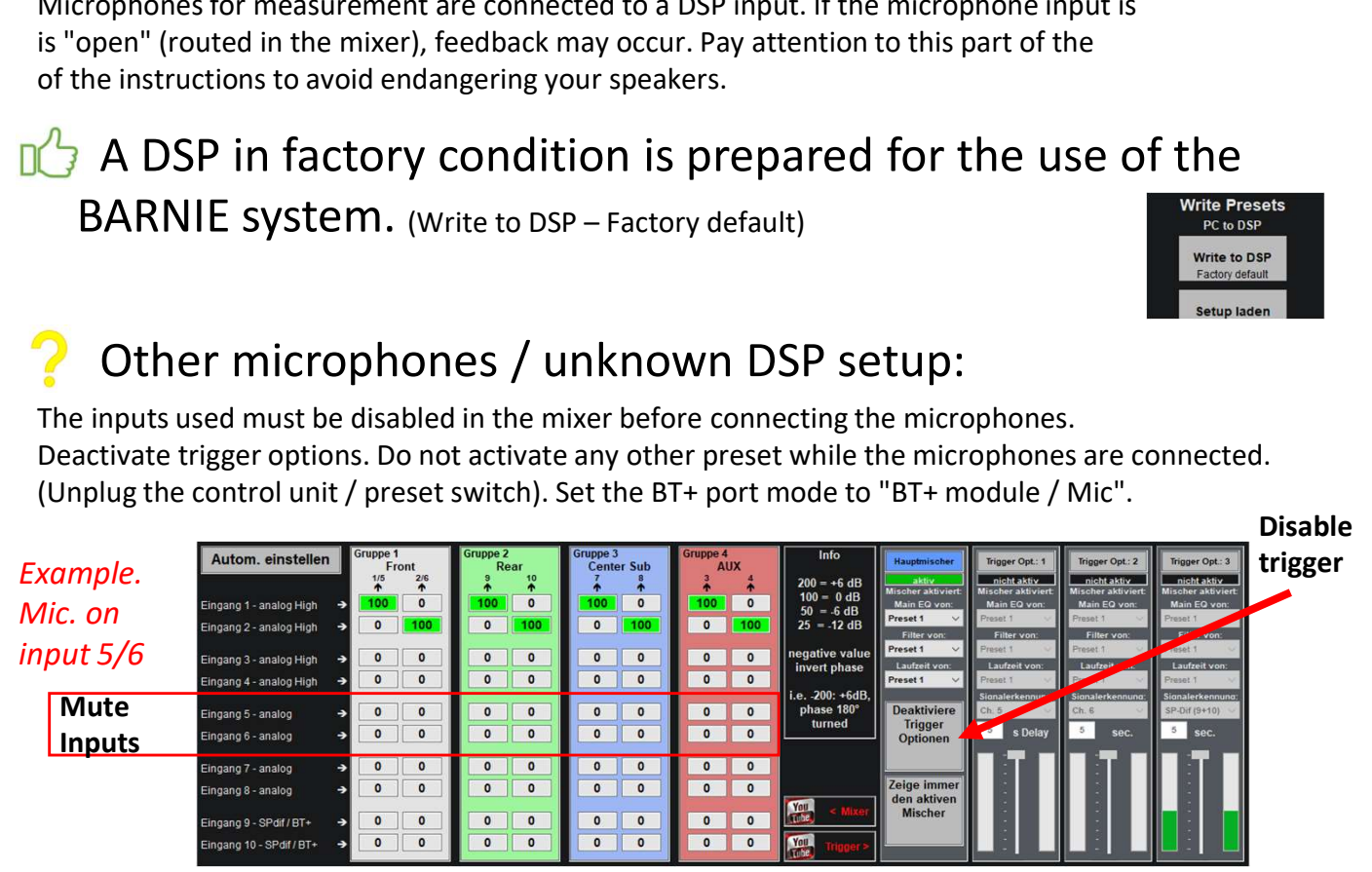

## $\Box$ ) The easy way: "connect Mic" in the measuring menu:

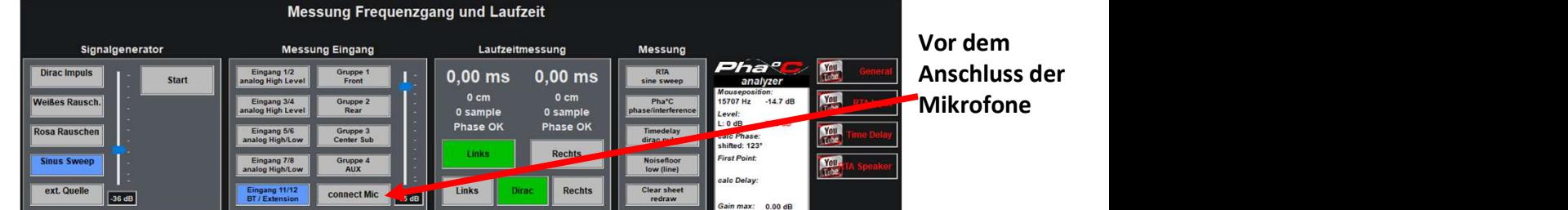

The "connect Mic" function sets the entire mixer to zero, mutes all inputs and switches off trigger options. The preset change in the software is deactivated.

The microphones can be connected after the procedure.

After the measurement, first unplug the microphones, then use the same procedure to restore all settings. Restore.

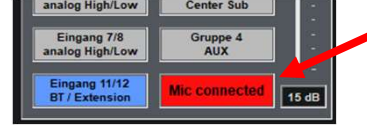

Restore original settings.

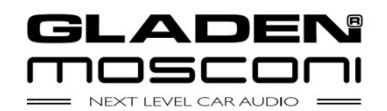

## General Setup and connection

## Positioning the dummy head microphone:

Use the enclosed tripod to position the measuring head on the driver's seat. The position should correspond as precisely as possible to the head position of the real driver.

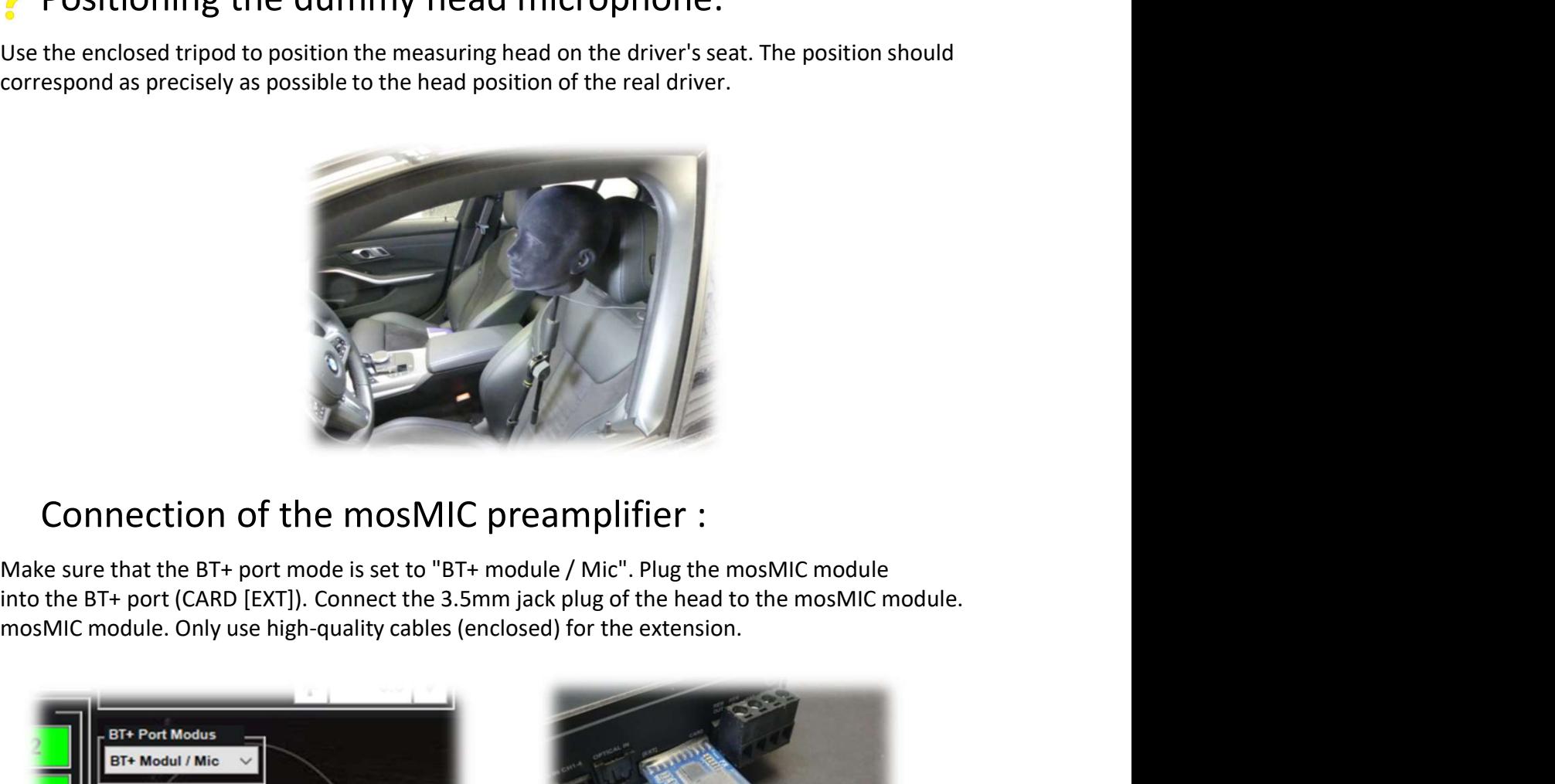

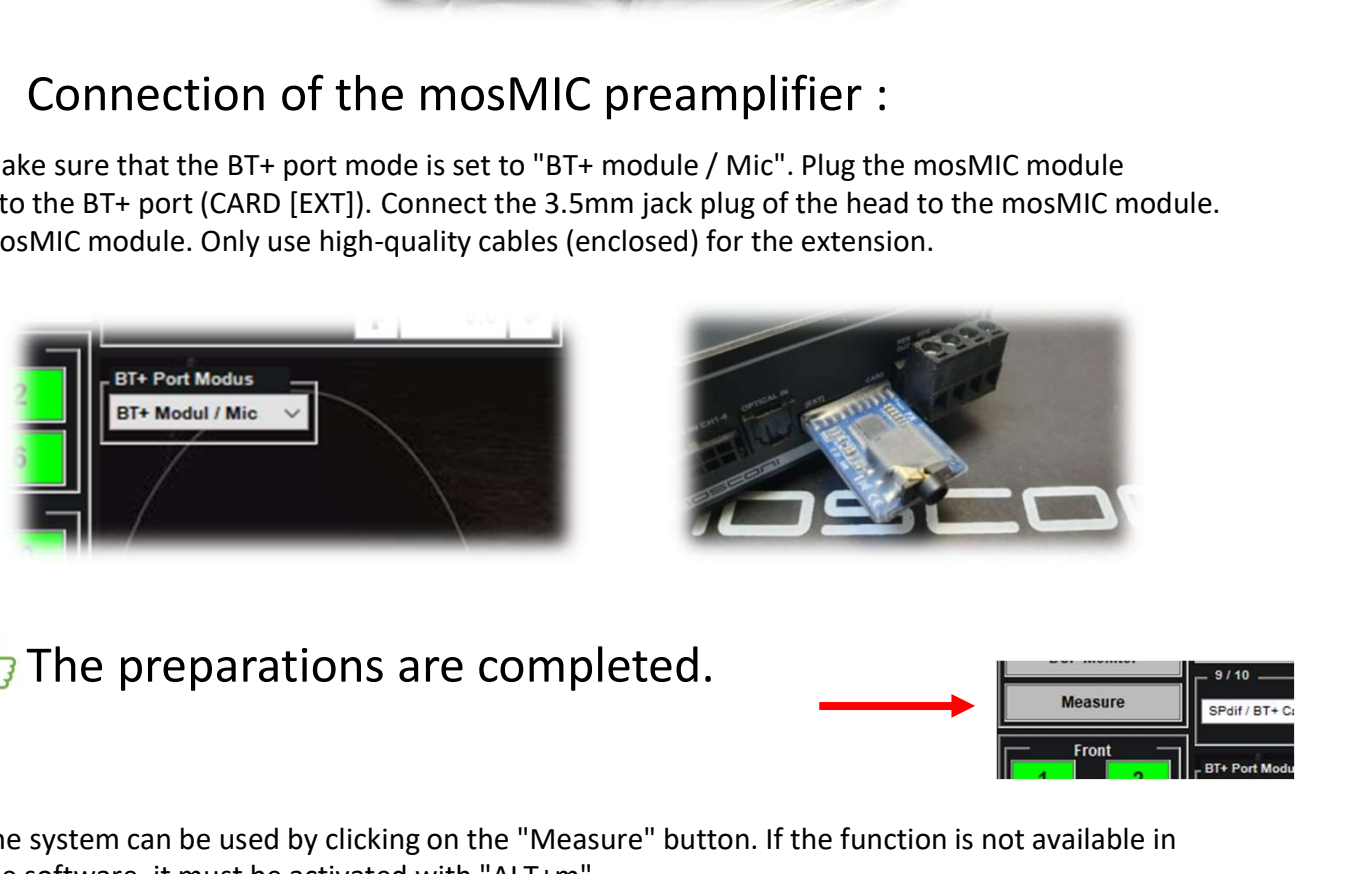

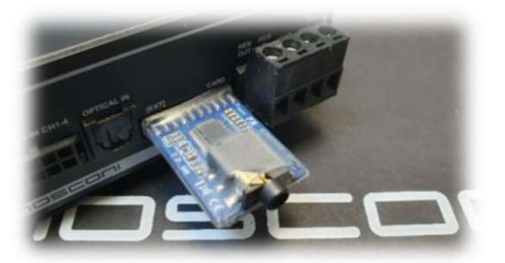

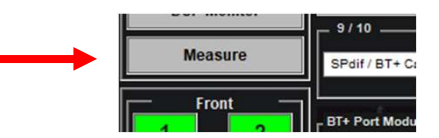

The system can be used by clicking on the "Measure" button. If the function is not available in the software, it must be activated with "ALT+m".

The measuring functions are preset for use with the BARNIE measuring system. When using other microphones, the level and sensitivity may have to be adjusted.

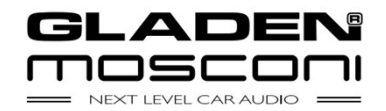

## Methods Measurement time delay

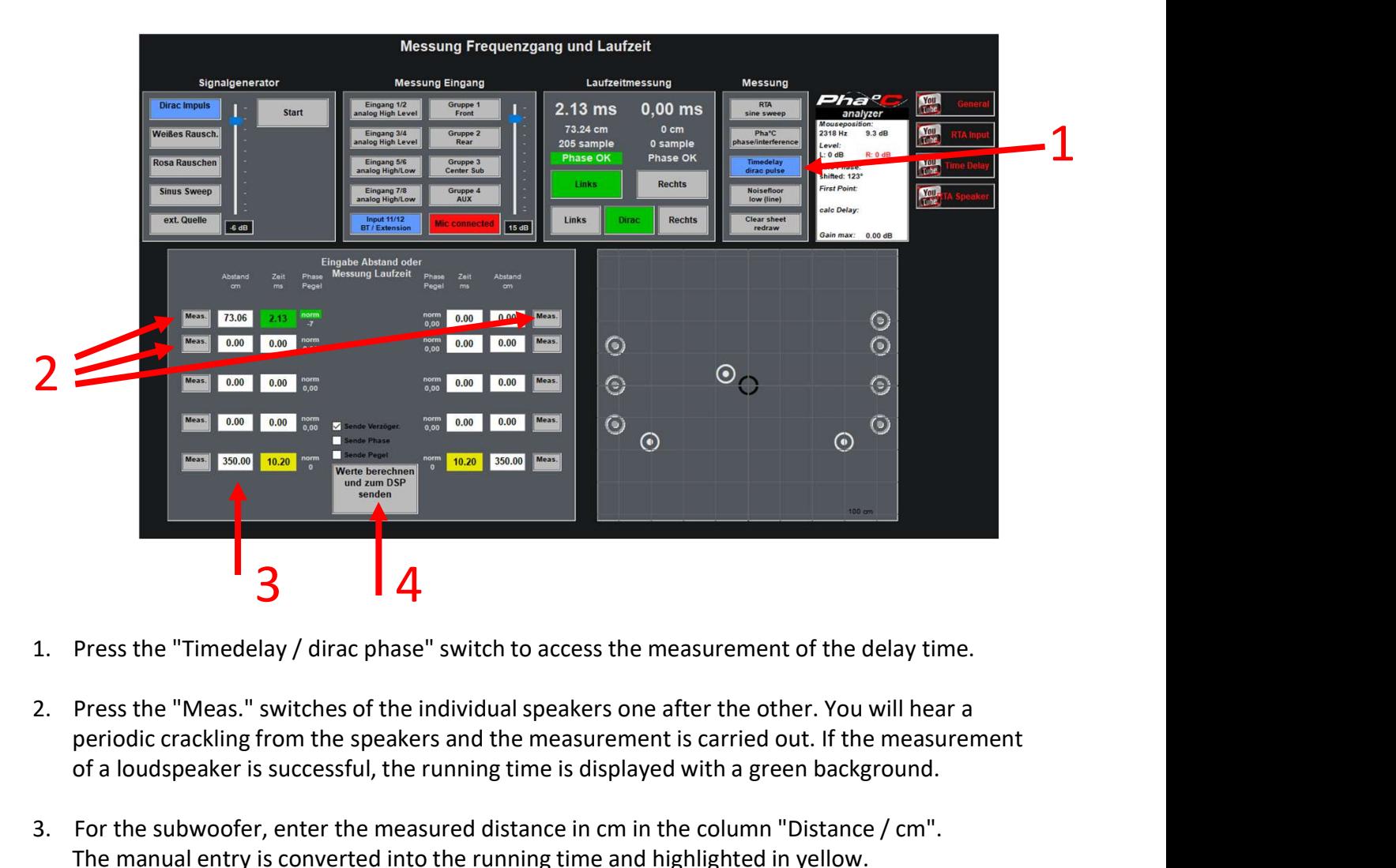

- 
- periodic crackling from the speakers and the measurement is carried out. If the measurement of a loudspeaker is successful, the running time is displayed with a green background.
- 3. For the subwoofer, enter the measured distance in cm in the column "Distance / cm". The manual entry is converted into the running time and highlighted in yellow.
- 4. When all loudspeakers have been measured, press the button "Calculate values and send to DSP". The time delay are now corrected in the DSP.

The measurement can be reset with the same button in order to carry out a check measurement. The display on the right serves as a visual check of the distances.

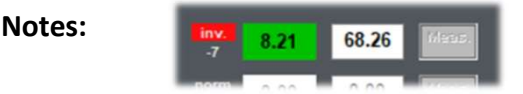

If in some measurements the display "Phase" is shown as "inv. (red) is displayed, increase the level of the signal generator and/or the sensitivity. If the display remains at "inv.", check the correct connection of the loudspeaker.

If the measurements are unstable, increase the level of the signal generator and/or the sensitivity slightly.

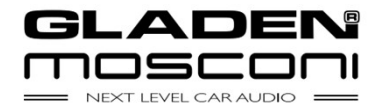

# Methods

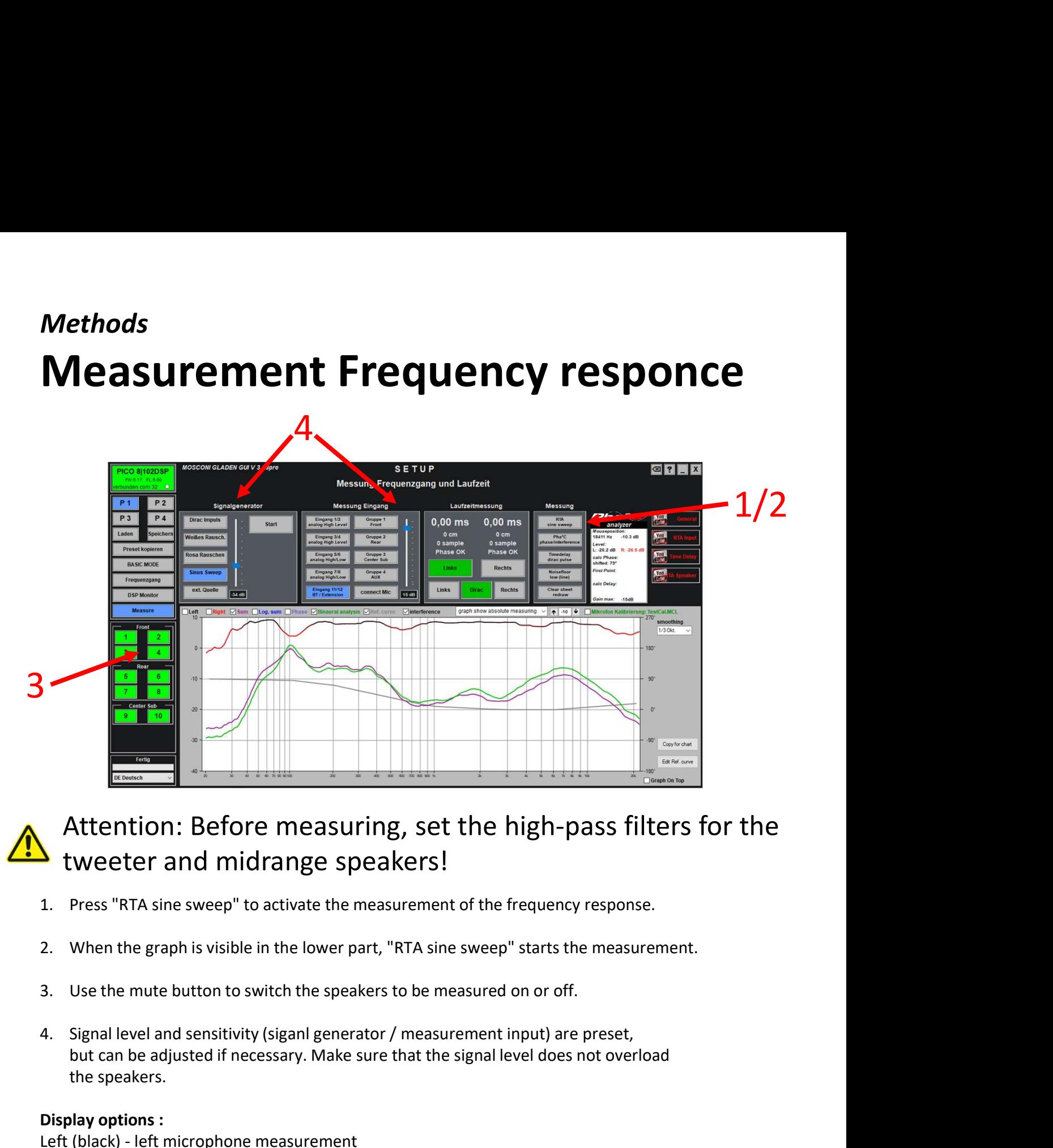

## Attention: Before measuring, set the high-pass filters for the tweeter and midrange speakers!

- 
- 
- 
- but can be adjusted if necessary. Make sure that the signal level does not overload the speakers.

**Example 18 Attention:** Before measuring, set the high-pass filt<br> **Example 19 Attention:** Before measuring, set the high-pass filt<br>
1. Press "RTA sine sweep" to activate the measurement of the frequency response<br>
2. When t **Example 18 Altention:** Before measuring, set the high-pass 1<br> **Left Microsoft (Altention:** Before measurement of the frequency respondences in the graph is visible in the lower part, "RTA sine sweep" starts the measuremen **Attention: Before measuring, set the high-pass<br>
tweeter and midrange speakers!**<br>
1. Press "RTA sine sweep" to activate the measurement of the frequency respo<br>
2. When the graph is visible in the lower part, "RTA sine swee Attention: Before measuring, set the high-pass fi<br>
tweeter and midrange speakers!<br>
1. Press "RTA sine sweep" to activate the measurement of the frequency respons<br>
2. When the graph is visible in the lower part, "RTA sine s Log Sum. (blue) - Calculated sum of both sides (phase is not relevant) <p>■ <b>twoeter and midrange speakers!</b></p>\n<p>1. Press "RTA sine sweep" to activate the measurement of the frequency response.</p>\n<p>2. When the graph is visible in the lower part, "RTA sine sweep" starts the measurement.</p>\n<p>3. Use the mutte button to switch the speakers to be measured on or off.</p>\n<p>4. Signal level and sensitivity (signal generator / measurement input) are preset, but can be adjusted if necessary. Make sure that the signal level does not overload the speakers.</p>\n<p><b>Display options :</b></p>\n<p><b>Display options :</b></p>\n<p>5. Using (rev)/blue - Calculated sample of both sides (phase is relevant) Log Sum. (blue) - Calculate sum of both sides (phase is not relevant) Log Sum. (blue) - Calculateed curve of both sides (phase is not relevant) Binomial (green) 1. Press "RTA sine sweep" to activate the measurement of the frequency response.<br>
2. When the graph is visible in the lower part, "RTA sine sweep" starts the measurem<br>
3. Use the mute button to switch the speakers to be me 1. Press "RTA sine sweep" to activate the measurement of the frequency response.<br>
2. When the graph is visible in the lower part, "RTA sine sweep" starts the measurement.<br>
3. Use the mute button to switch the speakers to 2. When the graph is visible in the lower part, "RTA sine sweep" starts the measurement.<br>
3. Use the mute button to switch the speakers to be measured on or off.<br>
4. Signal level and sensitivity (siganl generator / measure 3. Use the mute button to switch the speakers to be measured on or off<br>4. Signal level and sensitivity (siganl generator / measurement input) are<br>but can be adjusted if necessary. Make sure that the signal level does<br>the 4. Signal level and sensitivity (siganl generator / measurement input) are<br>but can be adjusted if necessary. Make sure that the signal level does<br>the speakers.<br>**Display options :**<br>**Display options :**<br>**CEO** - Measurement r 4. Signal level and sensitivity (siganl generator / measurement input) are<br>but can be adjusted if necessary. Make sure that the signal level does<br>the speakers.<br>**Display options :**<br>**CEP (black)** - left microphone measureme

## Shortcuts:

- 
- 
- 

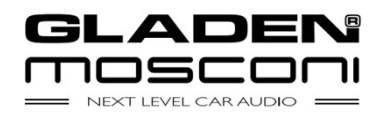

# Methods Methods<br>Phase measurement, automatic setting **atic setting<br>
1.** "Select "adjust phase<br>
2. Select reference channels<br>
(will not be changed)<br>
3. Carry out the first<br>
measurement **atic setting<br>
2. 3<br>
2.** Select "adjust phase<br>
2. Select reference channels<br>
(will not be changed)<br>
3. Carry out the first<br>
measurement **atic setting<br>
1**<br>
3<br>
<sup>1. "Select "adjust phase<br>
<sup>2.</sup> Select reference channels<br>
(will not be changed)<br>
3. Carry out the first<br>
measurement</sup>

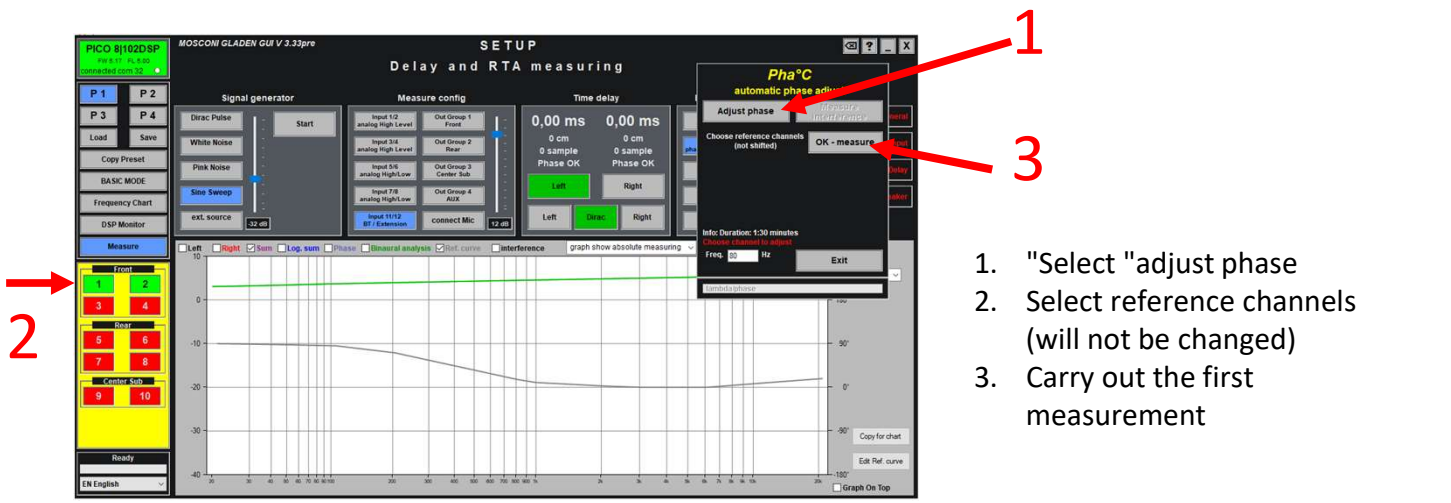

- 
- (will not be changed) 1. "Select "adjust phase<br>
2. Select reference channels<br>
(will not be changed)<br>
3. Carry out the first<br>
measurement<br> **5.**<br> **5.**<br>
Carry out the second<br>
measurement.
- measurement

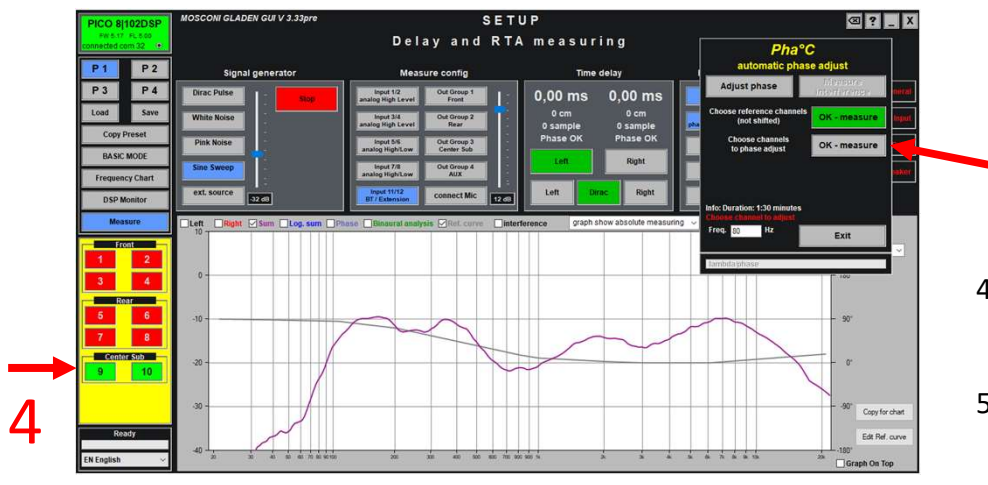

to be shifted.

5

First<br>
Solution the first<br>
Carry out the first<br>
measurement<br>
Solution the channels<br>
to be shifted.<br>
Solution the second<br>
measurement. measurement.

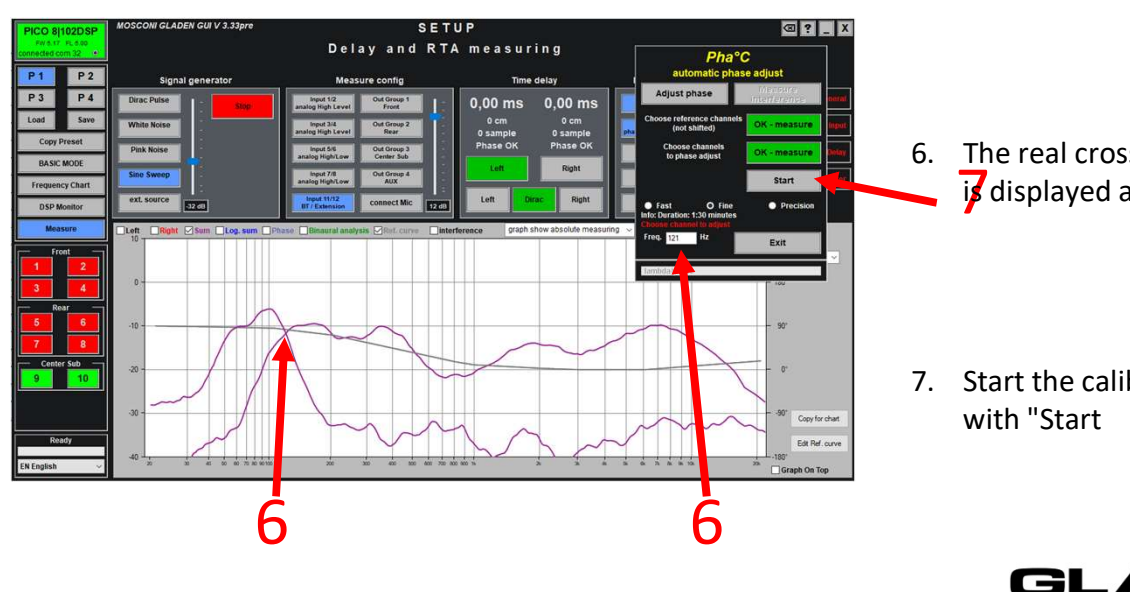

- is displayed and accepted. 5. Select the channels<br>5. Carry out the second<br>measurement.<br>6. The real crossover frequency<br>6. The real crossover frequency<br>by displayed and accepted. to be shifted.<br>
5. Carry out the second<br>
measurement.<br>
6. The real crossover frequency<br> **7.** Start the calibration<br>
with "Start
- with "Start

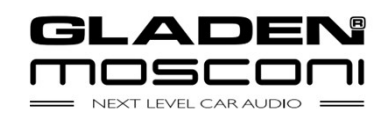

# **Methods** Methods<br>Phase measurement, automatic setting<br>————————————————————

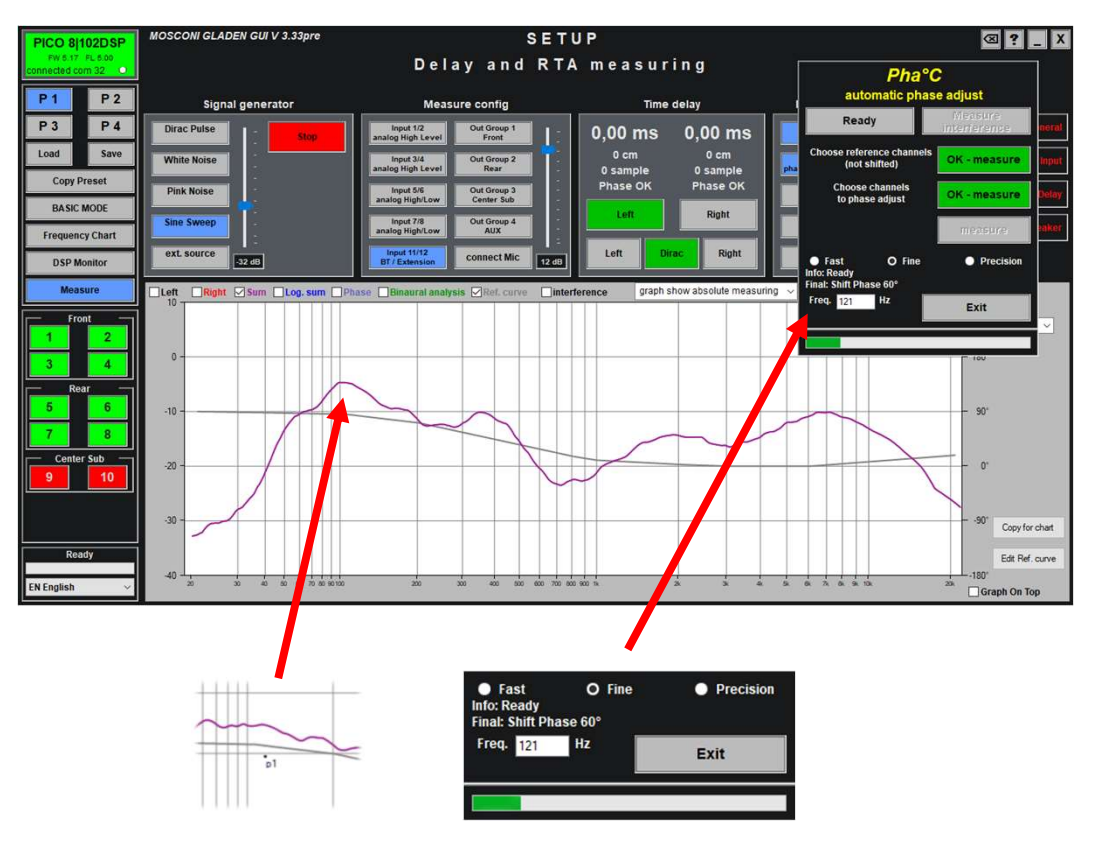

### Result:

Perfect addition +6dB by shifting the phase.<br>All-passes in the output filters are set. All-passes in the output filters are set.

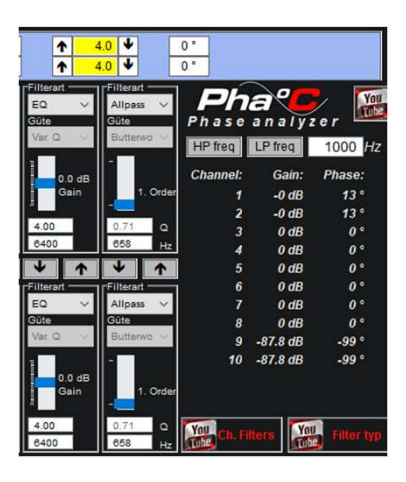

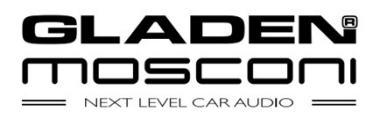

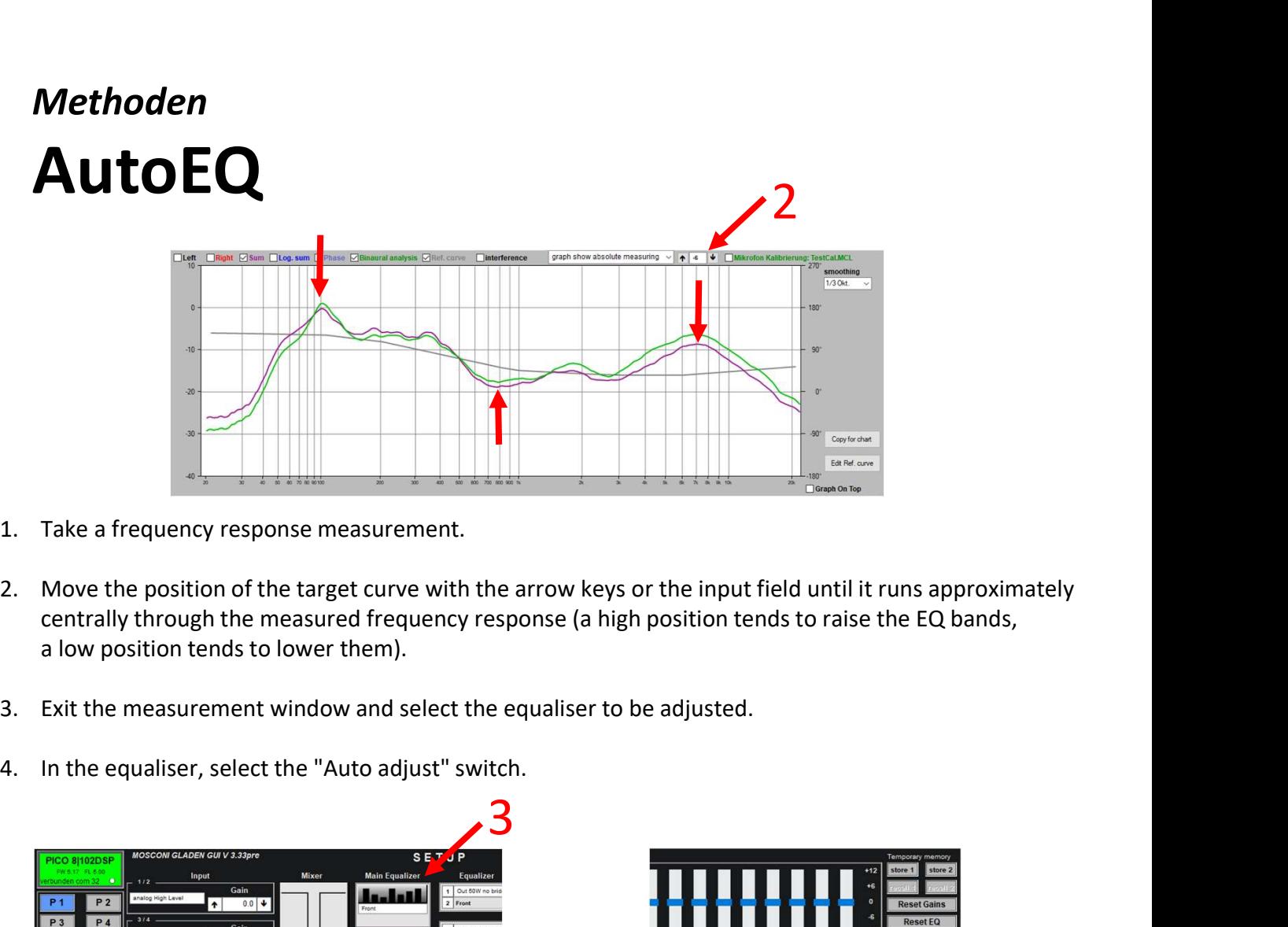

- 
- centrally through the measured frequency response (a high position tends to raise the EQ bands, a low position tends to lower them).
- 
- 

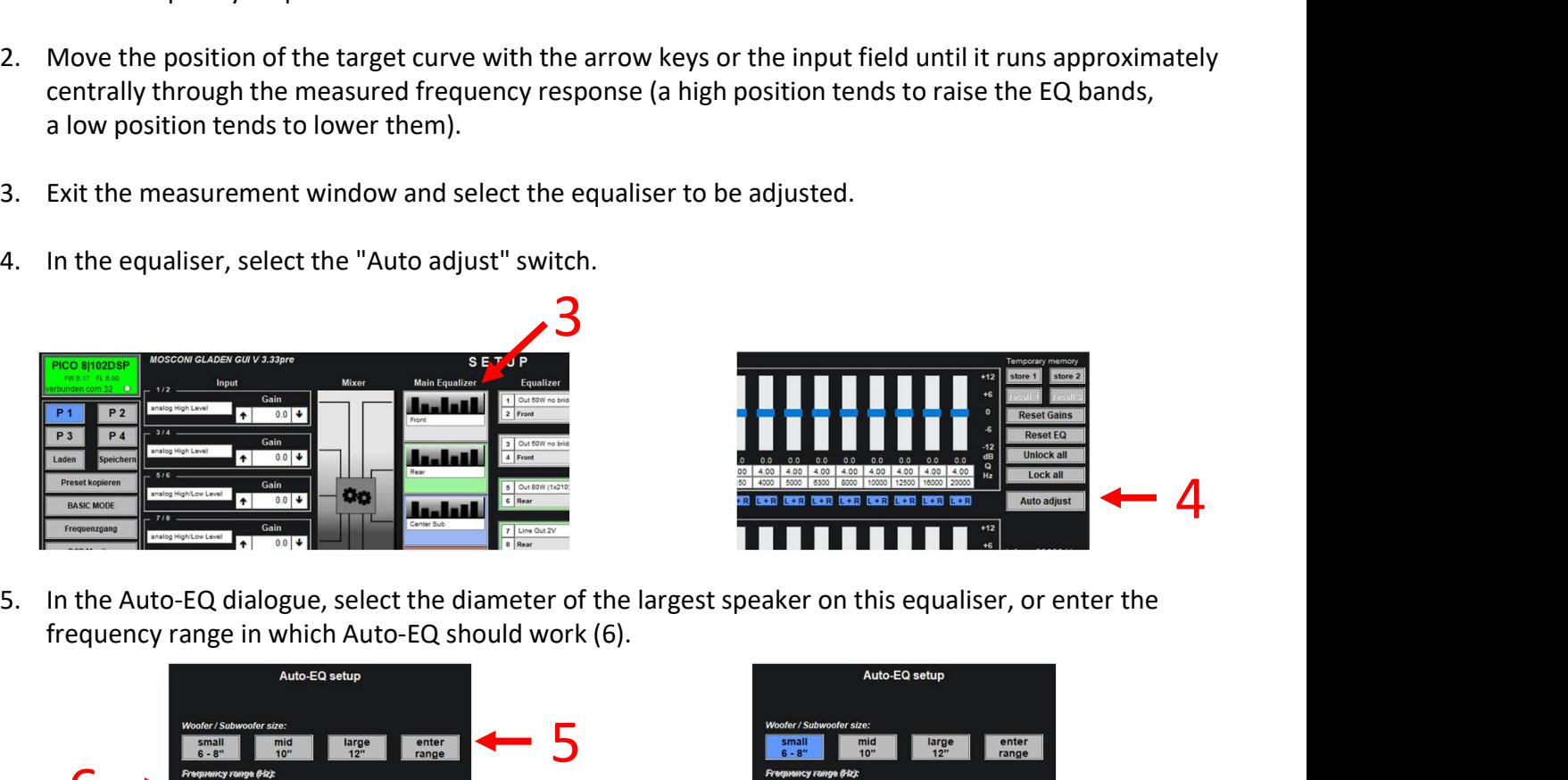

frequency range in which Auto-EQ should work (6).

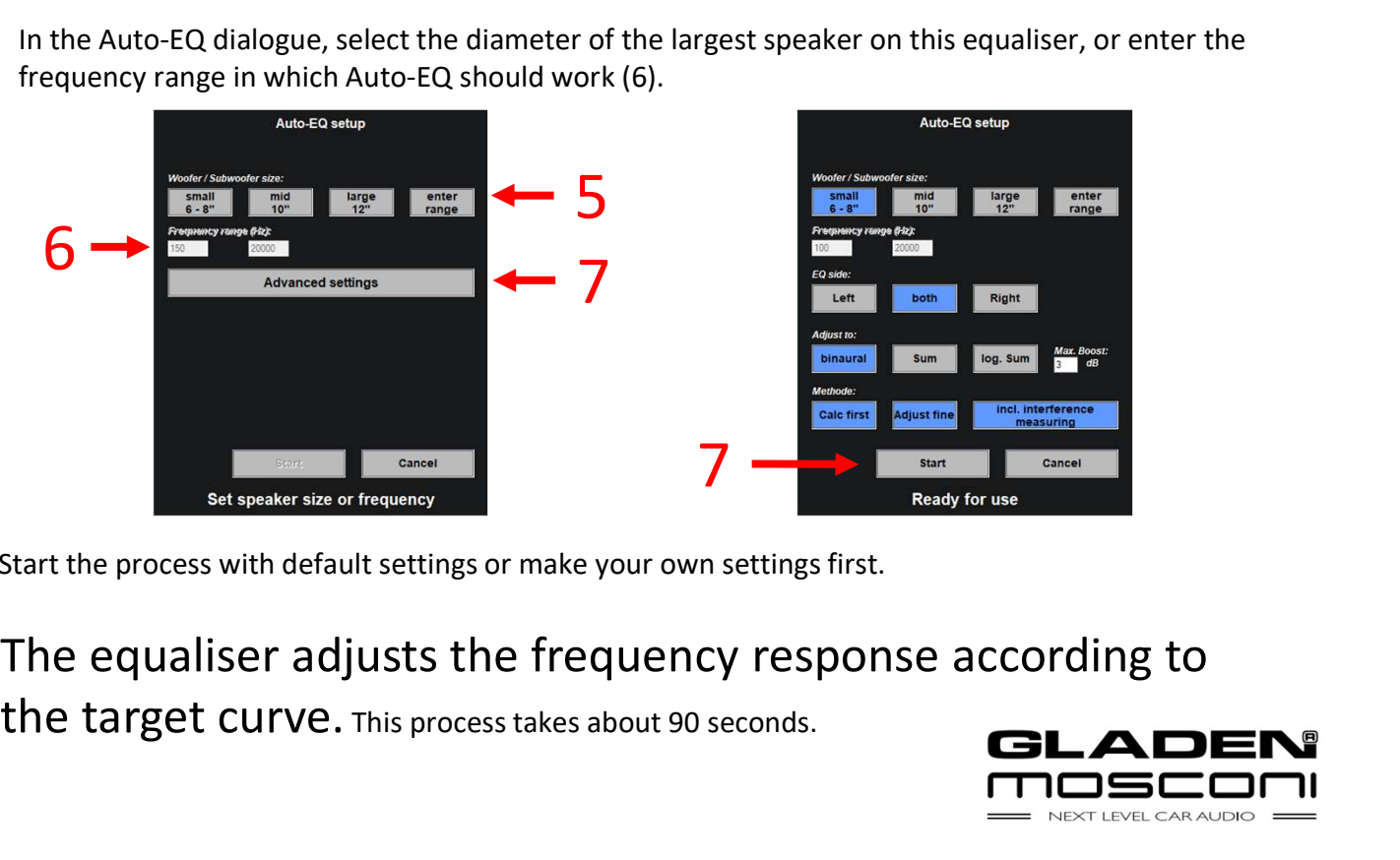

7. Start the process with default settings or make your own settings first.

the target curve. This process takes about 90 seconds.

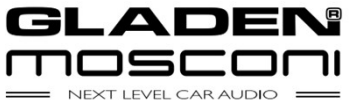

# Methods

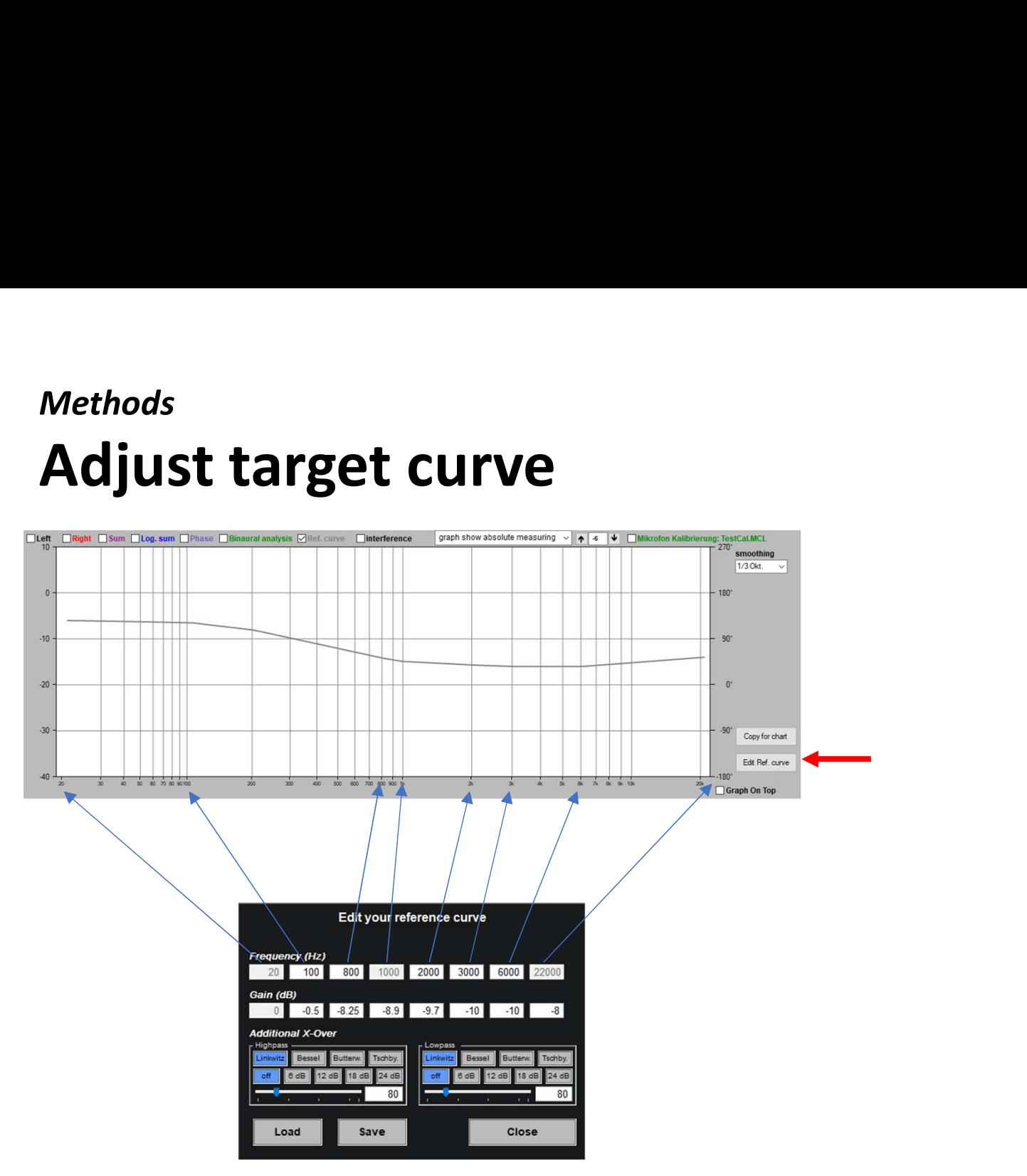

Auto-EQ and Auto-Filter adjust the frequency response to the target curve. This can be edited within a wide range according to personal preferences. You activate the dialogue for editing with the button "Edit Ref. Curve".

For 7 points in the frequency response, the boost/cut can be determined in relation to 0dB (20Hz). can be determined. For edge modelling, the target curve can be provided with crossovers (high pass / low pas (high pass / low pass) can be added to the target curve.

Own target curves can be saved. This is best done in the folder \desktop\Testsignale\RefCurves.

If the "Reference Default.ref" is overwritten with an own target curve, then this is automatically used again the next time the software is started.

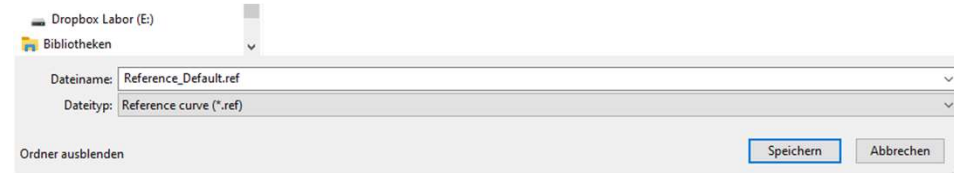

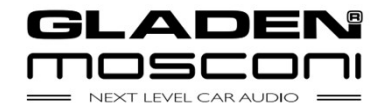

# Methoden Methoden<br>Flankenmodelation – AutoFilter Methoden<br>Flankenmodelation — AutoFil<br><sub>Comming soon</sub>

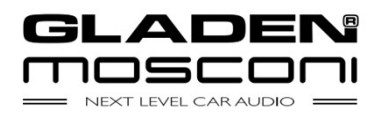

# Methods Methods<br>Frequency responce overlay

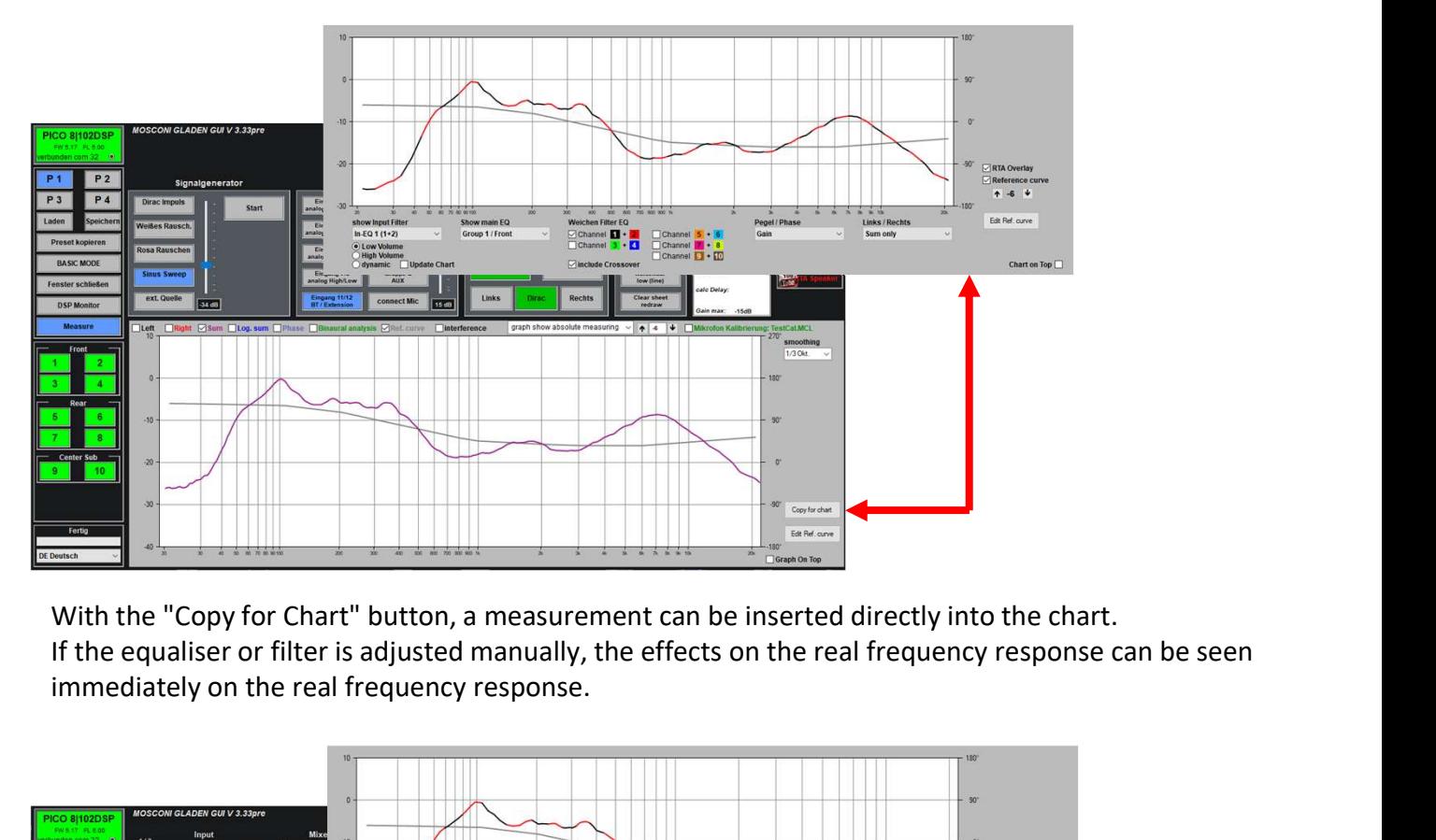

With the "Copy for Chart" button, a measurement can be inserted directly into the chart. immediately on the real frequency response.

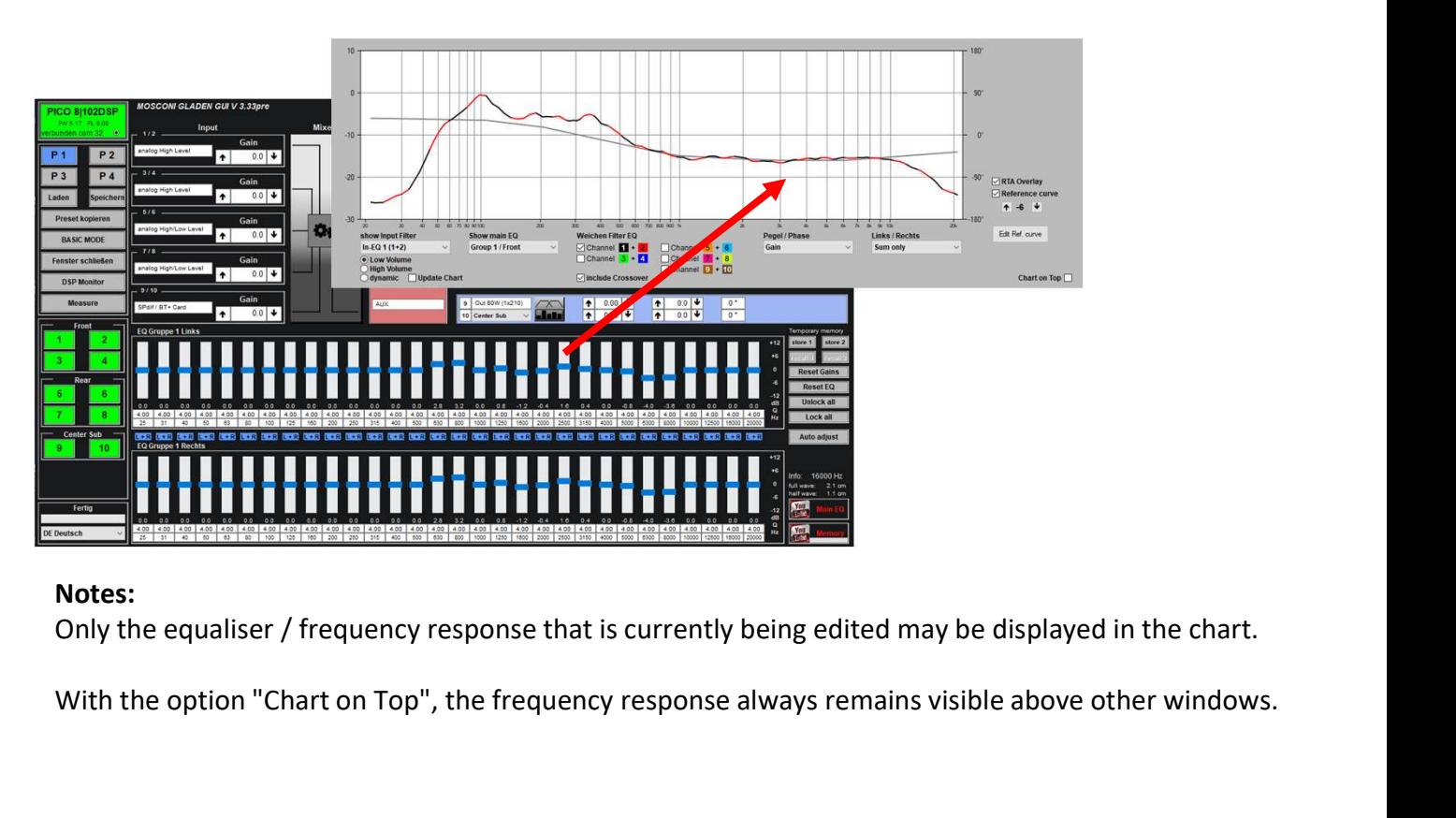

### Notes:

With the option "Chart on Top", the frequency response always remains visible above other windows.

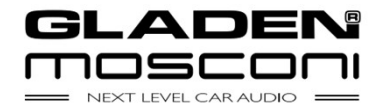

# Procedures Procedures<br>Front system passive + subwoofer Procedures<br>Front system passive + subwoofer<br>1. Measure time delay<br>2. Enter distance subwoofer<br>3. Adjust crossovers Procedures<br>Front system passive + subwoofer<br>1. Measure time delay<br>2. Enter distance subwoofer<br>3. Adjust crossovers Procedures<br>Front system passive + subwoofer<br>1. Measure time delay<br>2. Enter distance subwoofer<br>3. Adjust crossovers<br>4. Auto-EQ front system Procedures<br>**Front system passive + subwoofer**<br>1. Measure time delay<br>2. Enter distance subwoofer<br>3. Adjust crossovers<br>4. Auto-EQ front system<br>5. Auto-EQ Subwoofer (optional)

- 
- 
- 
- 
- 
- 1. Measure time delay<br>2. Enter distance subwoofer<br>3. Adjust crossovers<br>4. Auto-EQ front system<br>5. Auto-EQ Subwoofer (optional)<br>6. Auto Adjust Phase -> Subwoofer 1. Measure time delay<br>2. Enter distance subwoofer<br>3. Adjust crossovers<br>4. Auto-EQ front system<br>5. Auto-EQ Subwoofer (optional)<br>6. Auto Adjust Phase -> Subwoofer

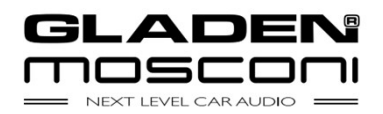

# Procedures Procedures<br>Front system, rear system + subwoofer Procedures<br>Front system, rear system + subwoofd<br>1. Measure time delay<br>2. Enter distance subwoofer<br>3. Adjust crossovers Procedures<br>Front system, rear system + subwoofer<br>1. Measure time delay<br>2. Enter distance subwoofer<br>3. Adjust crossovers Procedures<br>Front system, rear system + subwoc<br>1. Measure time delay<br>2. Enter distance subwoofer<br>3. Adjust crossovers<br>4. Auto-EQ front system Procedures<br>**Front system, rear system + subwoofe**<br>1. Measure time delay<br>2. Enter distance subwoofer<br>3. Adjust crossovers<br>4. Auto-EQ front system<br>5. Auto-EQ rear system

- 
- 
- 
- 
- 
- 1. Measure time delay<br>2. Enter distance subwoofer<br>3. Adjust crossovers<br>4. Auto-EQ front system<br>5. Auto-EQ rear system<br>6. Auto-EQ Subwoofer (optional)
- 1. Measure time delay<br>2. Enter distance subwoofer<br>3. Adjust crossovers<br>4. Auto-EQ front system<br>5. Auto-EQ rear system<br>6. Auto-EQ Subwoofer (optional)<br>7. Auto Phase Adjustment Subwoofer/Front<br>System(Phaseshift Subwoofer) 2. Enter distance subwoofer<br>
3. Adjust crossovers<br>
4. Auto-EQ front system<br>
5. Auto-EQ rear system<br>
6. Auto-EQ Subwoofer (optional)<br>
7. Auto Phase Adjustment Subwoofer/Front<br>
System(Phaseshift Subwoofer)<br>
8. Auto Rear Syst
- Adjust crossovers<br>Auto-EQ front system<br>Auto-EQ rear system<br>Auto-EQ Subwoofer (optional)<br>Auto Phase Adjustment Subwoofer/Front<br>System(Phaseshift Subwoofer)<br>Auto Rear System/Subwoofer Phase Adjustment<br>(Phaseshift Rear System 4. Auto-EQ front system<br>5. Auto-EQ rear system<br>6. Auto-EQ Subwoofer (optional)<br>7. Auto Phase Adjustment Subwoofer/Front<br>System(Phaseshift Subwoofer)<br>8. Auto Rear System/Subwoofer Phase Adjustment<br>(Phaseshift Rear System) Auto-EQ front system<br>Auto-EQ rear system<br>Auto-EQ Subwoofer (optional)<br>Auto Phase Adjustment Subwoofer/Front<br>System(Phaseshift Subwoofer)<br>Auto Rear System/Subwoofer Phase Adjustment<br>(Phaseshift Rear System)

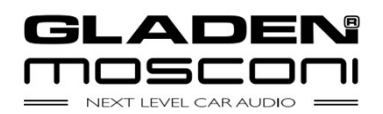

# Procedures Front system active 2-way + subwoofer Procedures<br>Front system active 2-way + subwoofer<br>1. Setting the crossover high-pass filter<br>2. Measure time delay<br>3. Enter distance subwoofer **Procedures<br>Front system active 2-way + subwoof<br>1. Setting the crossover high-pass filter<br>2. Measure time delay<br>3. Enter distance subwoofer<br>4. Set crossover low pass filter** Procedures<br>Front system active 2-way + subwoofer<br>1. Setting the crossover high-pass filter<br>2. Measure time delay<br>3. Enter distance subwoofer<br>4. Set crossover low pass filter **Procedures<br>Front system active 2-way + subwoofer**<br>1. Setting the crossover high-pass filter<br>2. Measure time delay<br>3. Enter distance subwoofer<br>4. Set crossover low pass filter<br>5. Automatic adjustment phase -> tweeter

- 
- 
- 
- 
- 
- 1. Setting the crossover high-pass filter<br>2. Measure time delay<br>3. Enter distance subwoofer<br>4. Set crossover low pass filter<br>5. Automatic adjustment phase -> tweeter<br>6. Measure Frequency Response Tweeter / TMT(Level<br>Matchi 1. Setting the crossover high-pass filter<br>2. Measure time delay<br>3. Enter distance subwoofer<br>4. Set crossover low pass filter<br>5. Automatic adjustment phase -> tweeter<br>6. Measure Frequency Response Tweeter / TMT(Level<br>Matchi Matching) 2. Measure time delay<br>
3. Enter distance subwoofer<br>
4. Set crossover low pass filter<br>
5. Automatic adjustment phase -> tweeter<br>
6. Measure Frequency Response Tweeter / TMT(Level<br>
Matching)<br>
7. Auto-EQ front system<br>
8. Auto 4. Set crossover low pass filter<br>5. Automatic adjustment phase -> tweeter<br>6. Measure Frequency Response Tweeter / T<br>Matching)<br>7. Auto-EQ front system<br>8. Auto-EQ Subwoofer (optional)<br>9. Automatic Phase Adjustment Subwoofer/ 9. Automatic adjustment phase -> tweeter<br>
9. Measure Frequency Response Tweeter / TMT(Level<br>
Matching)<br>
7. Auto-EQ front system<br>
8. Auto-EQ Subwoofer (optional)<br>
9. Automatic Phase Adjustment Subwoofer/Front<br>
System(Phases Automatic adjustment phase -> tweeter<br>Measure Frequency Response Tweeter / TMT(Level<br>Matching)<br>Auto-EQ front system<br>Auto-EQ Subwoofer (optional)<br>Automatic Phase Adjustment Subwoofer/Front<br>System(Phaseshift Subwoofer)
- 
- 
- 

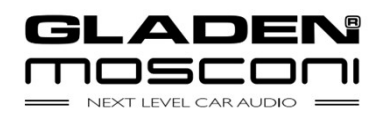

# Procedures Front system active 3-way + subwoofer Procedures<br> **Front system active 3-way + subwoofer**<br>
1. Setting the crossover high-pass filter<br>
2. Measure time delay<br>
3. Enter distance subwoofer **Procedures<br>
Front system active 3-way + subwoo**<br>
1. Setting the crossover high-pass filter<br>
2. Measure time delay<br>
3. Enter distance subwoofer<br>
4. Set crossover low pass filter **Procedures<br>
Front system active 3-way + subwoofer**<br>
1. Setting the crossover high-pass filter<br>
2. Measure time delay<br>
3. Enter distance subwoofer<br>
4. Set crossover low pass filter **Front system active 3-way + subwoofer<br>
1.** Setting the crossover high-pass filter<br>
1. Setting the crossover high-pass filter<br>
2. Measure time delay<br>
3. Enter distance subwoofer<br>
4. Set crossover low pass filter<br>
5. Automa

- 
- 
- 
- 
- 5. Setting the crossover high-pass filter<br>
5. Measure time delay<br>
5. Automatic adjustment phase -> midrange/bass (midrange<br>
16. Automatic adjustment phase -> midrange/bass (midrange<br>
16. Automatic setting phase -> tweeter/ Setting the crossover high-pass filter<br>Measure time delay<br>Enter distance subwoofer<br>Set crossover low pass filter<br>Automatic adjustment phase -> midrange/b<br>is pushed)<br>Automatic setting phase -> tweeter/midran<sub>i</sub><br>pushed) 1. Setting the crossover high-pass filter<br>
2. Measure time delay<br>
3. Enter distance subwoofer<br>
4. Set crossover low pass filter<br>
5. Automatic adjustment phase -> midrange/bass (midrange<br>
is pushed)<br>
6. Automatic setting ph 3. Enter distance subwoofer<br>
4. Set crossover low pass filter<br>
5. Automatic adjustment phase -> midrange/bass (midrange<br>
is pushed)<br>
6. Automatic setting phase -> tweeter/midrange (tweeter is<br>
pushed)<br>
7. Measure Frequency
- pushed) 5. Automatic setting phase -> tweeter/midrange (tweeter i<br>pushed)<br>7. Measure Frequency Response Tweeter / Midrange /<br>Bass(Level Matching)<br>8. Auto-EQ front system<br>9. Auto-EQ Subwoofer (optional)<br>10. Automatic Phase Adjustme
- Bass(Level Matching) 5. Automatic adjustment phase -> midrange/bass (midr<br>is pushed)<br>6. Automatic setting phase -> tweeter/midrange (tweet<br>pushed)<br>7. Measure Frequency Response Tweeter / Midrange /<br>Bass(Level Matching)<br>8. Auto-EQ front system<br> is pushed)<br>
9. Automatic setting phase -> tweeter/midra<br>
pushed)<br>
7. Measure Frequency Response Tweeter / N<br>
Bass(Level Matching)<br>
8. Auto-EQ front system<br>
9. Auto-EQ Subwoofer (optional)<br>
10. Automatic Phase Adjustment Su pushed)<br>
Measure Frequency Response Tweeter / Midrange /<br>
Bass(Level Matching)<br>
Auto-EQ front system<br>
Auto-EQ Subwoofer (optional)<br>
Automatic Phase Adjustment Subwoofer/Front<br>System(Phaseshift Subwoofer)
- 
- 
- 

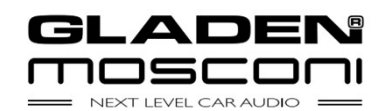